# **Cameră vânătoare digitală cu infraroșu Ghidul utilizatorului seria BG310**

## **Configurarea camerelor Boly**

Daca vrem sa primim pozele pe email

- 1. Programul BMC CONFIG trebuie descărcat de pe https://www.bolymedia.com/
- 2. Odată ce programul s-a deschis, faceți clic pe secțiunea VERIFICARE WAP/Parametri Internet
- 3. Trebuie completată NUMAI secțiunea "SETARE INTERNET", care trebuie să conțină următoarele:
- 1. cont de email de trimitere din care camera wildlife trimite imaginile cont de email de trimitere de la care camera wildlife trimite imaginile - trebuie introdus contul gmail, in gmail in sectiunea \*Cont\* - \*Securitate\* "Aplicatii mai putin sigure " trebuie să fie pornit .
	- 2. parola pentru cont
	- 3. Trebuie completată secțiunea GPRS APN/CONT/PAROLA
	- Dacă cardul este Tmobil: wnw, wap, wap, PORT: 465
	- Dacă cardul este Telenor: card de apel (online), card de date (net) PORT: 465
	- Dacă cardul este Vodafone: internet.vodafone.net PORT: 465
- Pentru ultimele două tipuri de card, NU trebuie să introduceți nimic în secțiunea **CONT/PAROLA.**

**FILA AVANSATĂ - SERVER SMTP** - Activați criptarea trebuie bifată - **OK-**

În secțiunea Modificare setări, **GPRS** trebuie selectat în secțiunea -**TRIMITĂ LA**-.

În penultima parte, adresele de e-mail ale destinatarului trebuie introduse în fila de primire e-mail.

Dacă sunteți mulțumit de acest lucru, atunci trebuie să salvați folderul GSM cu fișierul din el în rădăcina cardului SD.

## **FOARTE IMPORTANT!**

**Setarea automată (config. automată) ar trebui să fie OFF, dacă este pornită, camera NU va putea citi fișierul și nici nu va putea trimite o poză. Nu căutați camera BG584, deoarece nu există o astfel de setare.**

## **Daca vreau sa primesc pozele pe MOLNUS**

Urmați cele de mai sus, cu diferența că partea **CHANGE SETTING -SEND TO- este MOLNUS.**

După înregistrarea Molnus, trebuie să introduceți codul de control, care se găsește în secțiunea versiuni din meniul camerei. Codul este afișat numai dacă în cameră este introdusă o cartelă **SIM** fără **cod PIN**. Este foarte important să introduceți corect numărul **SN/IMEI** la înregistrare. Înainte de a începe configurarea, verificați acestea.

 • Dezactivați solicitarea de COD PIN de pe cartela SIM, asigurați-vă că Internetul este activ, chiar dacă are 1000-3000 FT de camere pentru animale sălbatice, nu contează pentru nimic.

- Creați un cont Gmail nou, mut-down
- Cardul SD trebuie să aibă maximum 32 GB, nu poate gestiona nimic mai mare decât acesta
- Setarea automată trebuie dezactivată

## *1. Prezentarea dispozitivului*

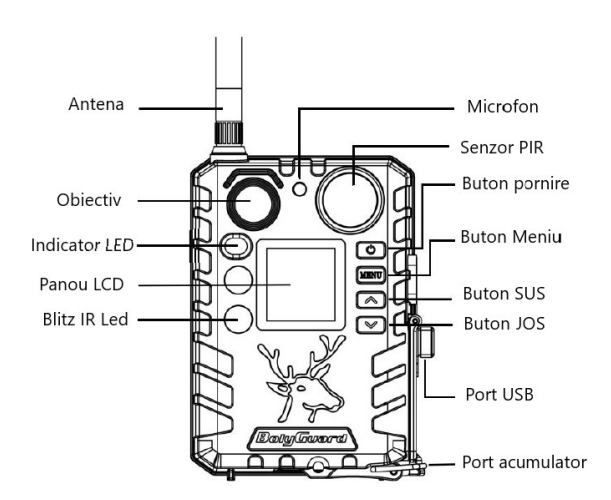

Camera digitală cu infraroșu pentru animale sălbatice BG310 are un afișaj LCD color de 3,66 cm și este alimentată de 2 baterii 18650, care pot fi încărcate și de la un panou solar conectat la portul USB.

În funcție de nevoile de utilizare, puteți alege dintre mai multe tipuri de dispozitive.

**BG310** – cameră care nu funcționează cu semnale radio.<br>**BG310-FP - BG310** "Full Package", adică un set care conține 1 buc. cameră BG310 pentru animale sălbatice, 2 buc. baterii 18650, 1 buc. card TF și 1 buc. adaptor TF.<br>

BG310-MFP - BG310-M<sub>P</sub> achet complet<sup>e</sup>, adică un set care conține 1 buc. cameră BG310-M pentru animale sălbatice, 2 buc. baterii 18650, 1 buc. card TF și 1 buc. adaptor TF.

## *2. Utilizarea dispozitivului*

## **2.1 Acumulatoare / Alimentare cu energie**

Baterie Camera poate fi operată cu 2 baterii 18650. (lungime: 67-69 mm)

Sursă de alimentare externă

Alimentarea camerei pentru animale sălbatice sau încărcarea bateriilor 18650 din camera pentru animale sălbatice poate fi rezolvată și cu un adaptor de rețea USB (DC5V/2A) sau cu o celulă solară (sursele de alimentare externe nu sunt incluse).

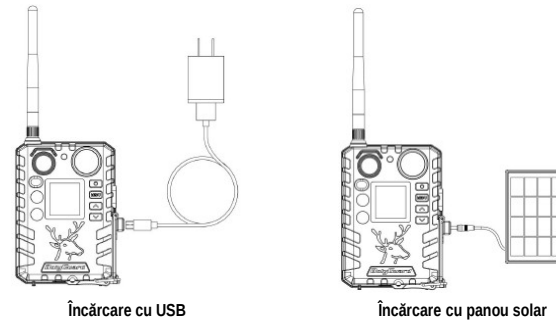

**Funcții asociate cu portul USB**

► Încărcare

O sursă de alimentare externă conectată la portul USB încarcă bateriile 18650 din cameră.

► Stocare în masă – suport de date înlocuibil

Camera funcționează ca un mediu de stocare amovibil. Fișierele imagine și fișierele video de pe cardul TF pot fi scanate și descărcate.

## **2.2 Informații despre cardul TF**

Pentru a profita de toate avantajele oferite de cea mai recentă tehnologie, se recomandă utilizarea cardurilor TF cu clasificare "Class 10" sau mai mare, care asigură o viteză rapidă de transfer de date și suportă o utilizare continuă în timpul înregistrării în cel mai extrem exterior. conditii.

• Introduceți cardul TF în cameră înainte de al porni.

Dispozitivul acceptă utilizarea unui card TF cu o capacitate maximă de 32 GB. Camera nu are memorie încorporată, așa că nu funcționează fără un card TF introdus corespunzător.

• Nu scoateți cardul TF în timp ce camera este pornită!

Nu scoateți cardul TF în timp ce camera este pornită, deoarece acest lucru poate deteriora camera și/sau datele de pe card.

• Dacă apare o problemă cu un card introdus.

Încercați să reformatați cardul TF în setările principale ale camerei.

#### **2.3 Informații despre cartela SIM**

Funcțiile asociate cartelei SIM sunt disponibile numai pe tipurile de dispozitive cu funcție de comunicare.

Introduceți cartela SIM în cameră înainte de a o porni.<br>O cartelă SIM de dimensiune standard poate fi introdusă în conectorul cartelei SIM al camerei. Dacă aveți o cartelă nano sau micro SIM, utilizați un adaptor pentru ca camerelor) pentru a vă conecta la rețeaua mobilă.

Benzi de frecvență wireless acceptate:

- **• GSM: B3/B8**
- **• WCDMA: B1/B8 • LTE FDD: B1/B3/B7/B8/B20/B28A**

*Notă:* Camera funcționează și fără cartelă SIM. Cardul SIM este necesar doar pentru a utiliza capacitatea de a se conecta la rețeaua wireless / mobilă.

#### **2.4 Modurile camerei**

Modul de operare dorit poate fi comutat prin apăsarea butonului Comutator principal (OK).

#### **• Modul OFF**

Când afișajul este activ, țineți apăsat butonul de pornire (OK) până când imaginea dispare de pe afișajul camerei. Dacă nu doriți să utilizați dispozitivul pentru o perioadă mai lungă de timp, scoateți bateriile.

#### **• Modul SETUP [mod TEST]**

Pentru a porni camera, apăsați și mențineți apăsat butonul de pornire (OK) până când ecranul de afișare se aprinde. În acest mod, setările individuale ale camerei pot fi specificate după cum este necesar, sau fotografiile și înregistrările video realizate cu camera pot fi redate pe ecranul LCD. Dacă camera este inactivă timp de 20 de secunde, va trece automat în modul "vânătoare".

#### **• Modul ON [modul "Vânătoare"]**

Camera realizează fotografii sau videoclipuri atunci când este detectată mișcare și/sau la intervale specificate, conform programului. Când camera este pornită, trece automat în modul de vânătoare după 20 de secunde (tip BG310-M 180 de secunde) de odihnă.

Înainte să aibă loc schimbarea, cca. LED-ul indicator de stare (roșu) de pe panoul frontal clipește timp de 10 secunde, apoi LED-ul se stinge. În acest timp, înainte ca camera să devină activă, este posibil să reglați poziția camerei după cum este necesar.

Camera realizează fotografii sau videoclipuri atunci când este detectată mișcare și/sau la intervale specificate, conform programului.

#### **2.5 Acțiuni cu fotografii și/sau înregistrări video**

Setați camera în modul Test/Configurare și apăsați butonul de pornire (OK) pentru a vizualiza fotografii sau înregistrări video. Ultima fotografie sau videoclip înregistrat va fi afișată pe ecranul LCD. Apăsați butonul ▲(Sus) sau ▼(Jos) pentru a naviga prin imagini și videoclipuri.

#### **IMPORTANT! Înregistrările video nu pot fi vizionate direct pe cameră.**

#### **2.6 Trimite folosind MMS/GPRS/Molnus**

Modul de operare este disponibil numai pentru tipurile de dispozitive cu funcție de comunicare.

Cu Send Mode, puteți trimite imagini direct către un dispozitiv wireless / cont de e-mail / Molnus.

1) Introduceți cartela TF și cartela SIM înainte de a porni camera. 2) Porniți camera în modul Test/Configurare. Verificați dacă cartela SIM este recunoscută de cameră și că puterea semnalului este corectă.

- 
- Pictograma care apare indică faptul că camera a recunoscut cartela SIM.
- Pictograma care apare indică faptul că cartela SIM nu este recunoscută sau cartela SIM nu funcționează din cauza problemelor de conectare/activare.
- 3) Selectați setarea Send Mode și introduceți parametrii corecti. Pot fi selectate Molnus (implicit), MMS telefon, MMS e-mail sau GPRS e-mail. Este posibil să trimiteți fișiere video mai mici de 20 MB.
- 4) Apăsați butonul de pornire (OK) pentru a vizualiza fotografiile stocate pe cameră.
- 5) Găsiți imaginea pe care doriți să o trimiteți manual.
- 6) Apăsați butonul MENU pentru a afișa opțiunea "Trimite la". 7) Apăsați butonul Pornire (OK) pentru a trimite imaginea conform opțiunilor de mesagerie specificate în setările camerei.
- 

#### **2.7 Setarea parolei**

Ca setare de criptare, introduceți parola presetată din patru cifre pentru a accesa camera. Cu această funcție, este posibil să protejați camera.

#### **În mod implicit, această funcție este dezactivată. Pentru a utiliza această funcție, trebuie să faceți următoarele:**

2.7.1 Apăsați tastele ▼/ ▲ pentru a selecta numerele de la 0-9 și apăsați tastele ◄ / ► pentru a schimba parola.

- 2.7.2 Pentru a intra în vigoare, parola trebuie introdusă de două ori.
- 2.7.3 După validarea parolei, trebuie să introduceți întotdeauna parola validată data viitoare când o porniți.

**Daca uitati parola, contactati service-ul marca indicat pe cardul de garantie!**

#### *3. Setări și afișaje ale camerei*

#### **3.1Funcții și afișaje asociate butoanelor de control** Pentru a modifica setările camerei, porniți ecranul de afișare.

• OK / Comutator principal: Pentru a porni și opri camera, salvați setările, intrați și ieșiți din modul de redare.

• MENU: Pentru a intra și a ieși din meniu.

• ▲/ Sus: Pentru a comuta elementele de meniu.

▼/ JOS: Pentru comutarea parametrilor de setare, pentru eliberarea manuală atunci când faceți o fotografie sau un videoclip.

Când camera este în modul ON, ecranul LCD se aprinde și sunt afișate următoarele afișaje:<br>Rezolutie imagine

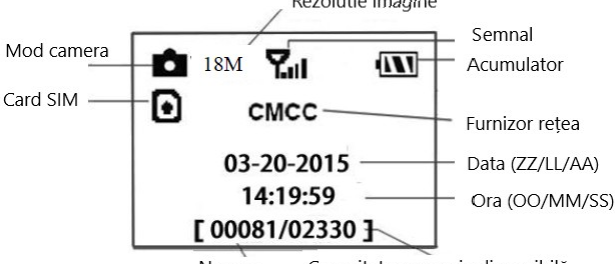

Nr poze Capacitate memorie disponibilă

 $\bullet$ Pictograma care apare indică faptul că camera a recunoscut cartela SIM.

Pictograma care apare indică faptul că cartela SIM nu este recunoscută sau cartela SIM nu funcționează din cauza problemelor de conectare/activare.

*Notă:* Afișajele cartelei SIM / Puterea semnalului / Furnizorul de servicii sunt afișate numai pe ecranul tipurilor de dispozitive cu funcție de comunicare.

#### **3.2 Setarea tipurilor de dispozitive capabile să comunice fără fir**

Funcțiile prezentate aici sunt disponibile numai pentru tipurile de dispozitive cu funcție de comunicare.

#### **3.2.1 Comunicații prin rețea mobilă**

Atâta timp cât camera este conectată perfect la semnalul operatorului wireless, poate primi și executa comenzi prin SMS, Molnus și aplicații Apple sau Android.

- Pentru a activa funcția SMS, utilizați aplicația mobilă, lucru pe care îl puteți face urmând pașii de mai jos:
- Setați camera în modul TEST/SETUP și intrați în meniul de opțiuni de configurare.
- Setați controlul SMS la ON.

Pentru a activa funcția MMS/GPRS/Molnus, trebuie efectuate următoarele setări de meniu:

- Setări de rețea MMS (diferă în funcție de furnizorul de servicii) Setări de rețea GPRS (diferă în funcție de furnizorul de servicii)
	- Molnus (variază în funcție de furnizor)

## **3.2.2 Software pentru configurarea PC-ului**

Pentru a simplifica setările camerei, descărcați aplicația dedicată (BMC\_config.zip) de pe site-ul nostru (bolymedia.com/index/support), conectați camera la computer cu cablul USB, deschideți software-ul și selectați-l pe cel pe care doriți să îl utilizați în fereastra derulantă camera.

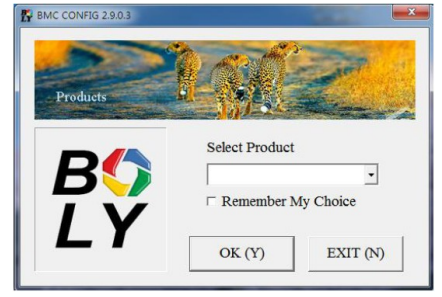

## **1. :** Selectați țara și furnizorul care se potrivește cu cartela dvs. SIM.

Verificați setările WAP/Internet Parameters. Completați câmpurile obligatorii (marcate cu un asterisc), introduceți serverul de e-mail, de ex. "smtp.gmail.com" sau "smtp.bolymedia.com". **FRIDAY BMC CONFIG : For MG983G-30M SECTION** 

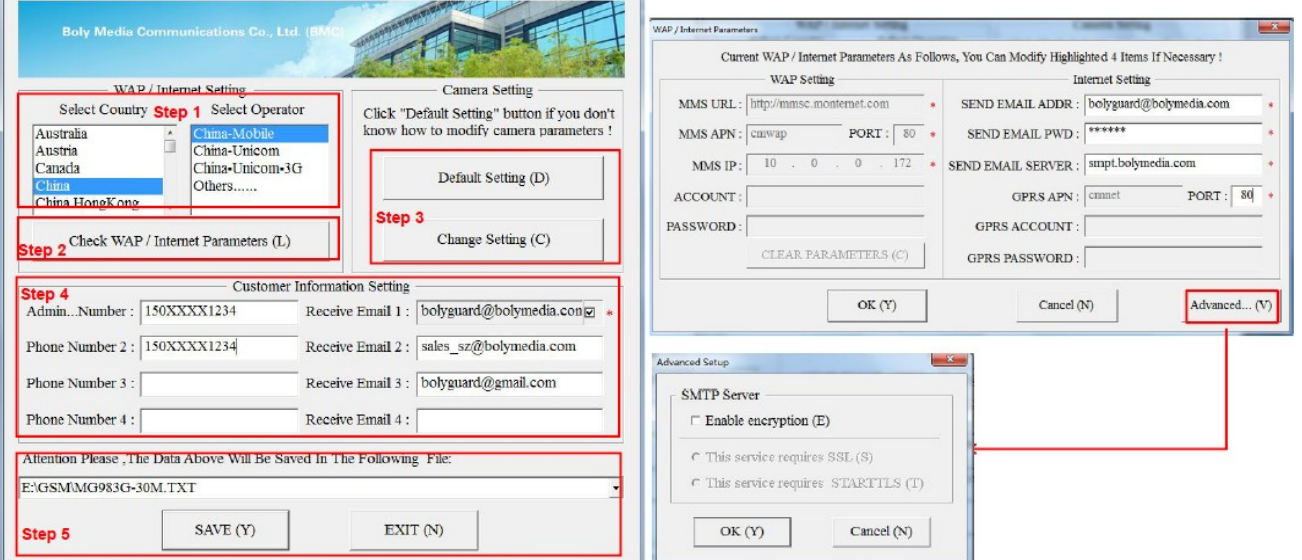

- **3. :** Alegeți între setările implicite sau setările manuale. Pentru utilizatorii începători, se recomandă utilizarea setărilor de bază.
- **4. :** Introduceți numărul de telefon primind imaginile și trimițând comenzile telecomenzii în meniul "Admin. Număr" (număr de telefon al administratorului) și adresa de e-mail a destinatarului în câmpul "Primire e-mail 1" (acesta NU este numărul de telefon pentru cartela SIM introdusă în cameră).
- **5. :** Salvați fișierul \*.txt în directorul rădăcină al folderului GSM al cardului TF după ce toate setările sunt făcute. Programul denumește fișierul cu extensia ".txt". Fișierul txt trebuie încărcat în folderul GSM al camerei specificate.

Dacă țara dvs. sau furnizorul SIM nu este listat, selectați "Altele". Obțineți informațiile MMS, URL, MMS APN, Port, IP MMS, Cont, Parolă, APN GPRS, Cont GPRS, Parola GPRS de la furnizorul care a emis cartela SIM. Pentru a trimite e-mail, trebuie să obțineți informații despre serverul de e-mail și setările portului de la furnizorul de servicii care furnizează contul de e-mail.

#### **3.2.3 Aplicatii mobile**

Dacă camera pentru animale sălbatice este în modul "ON", setările individuale ale camerei pot fi modificate cu o aplicație pentru telefonul mobil.<br>Aplicația mobilă este acceptată în prezent de dispozitivele Android și Appl

- Aplicația "BGTools" poate fi achiziționată din Google Store sau descărcată direct de pe site-ul nostru: http://www.bolymedia.com/index/Support
- Căutați "BGTools" în magazinul oficial de aplicații Apple.

#### **Folosind BGTools pentru aplicația Android**

Aplicația Android simplifică comunicarea cu camera, eliminând necesitatea de a edita comenzile SMS.

Pasul 1: Deschideți aplicația BGTools și faceți clic pe pictograma " · " " pentru a adăuga un instrument nou.

Pasul 2: 1. Introduceți tipul camerei (numele dispozitivului). 2. Introduceți numărul cartelei SIM introduse în cameră.

3. Selectați numărul modelului camerei și faceți clic pe "Adăugați" pentru a finaliza.

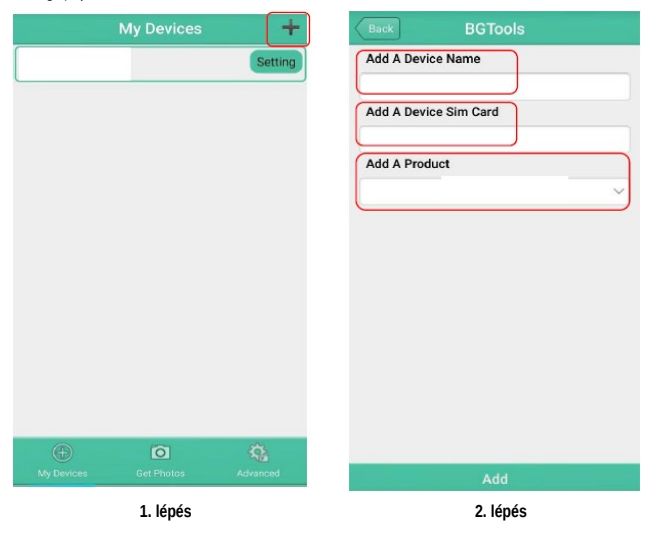

**Pasul 3.** : Faceți clic pe "Trimite", apoi selectați țara și furnizorul cartelei SIM (cel din cameră). După aceea, selectați "Verificați parametrii WAP/Internet" și verificați dacă ați introdus toți parametrii necesari.<br>"

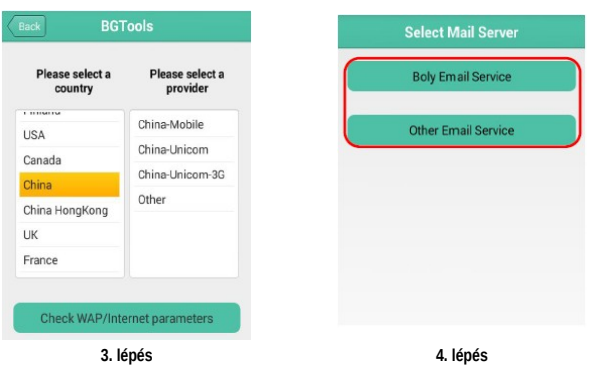

- Pasul 4. : Pe interfața "Select Mail Server", puteți selecta opțiunea "Boly Email Service" sau "Other Email Service". Puteți adăuga sau șterge dispozitive din interfața "Dispozitivele mele".<br>Pasul 5. : Selectați opțiunea "
- - -

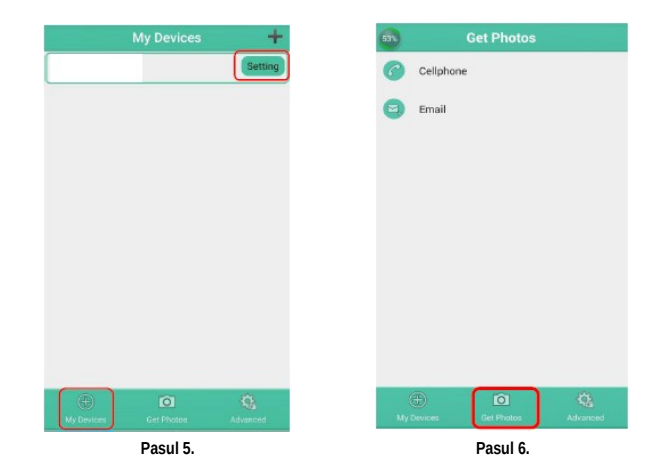

#### **Introduceți o parolă:**

Dacă uitați parola, puteți obține una nouă.

### **Adăugați sau ștergeți un dispozitiv:**

Android: selectați "Dispozitivele mele" pentru a adăuga un dispozitiv. Făcând clic lung pe dispozitiv, puteți selecta opțiunea de ștergere.<br>IOS: Faceți clic pe pictograma "©" pentru a adăuga un dispozitiv și selectați disp

## **3.3 Serviciu cloud – Molnus**

Molnus este un așa-zis un serviciu cloud unde imaginile realizate cu camerele pot fi transferate și stocate, iar apoi imaginile stocate pot fi accesate cu dispozitive compatibile sau un computer.<br>Primul lucru de făcut este acces).

Datele "APN" sunt furnizate de furnizorul de servicii care a emis cartela SIM. Fiecare furnizor de servicii are propriul său "APN". Dacă nu aveți documentația inclusă cu cartela SIM, vizitați site-ul furnizorului

pentru a afla APN.<br>IMEI și codul de control pot fi găsite pe camera pentru animale sălbatice. Este necesară o cartelă SIM cu acces la internet. Porniți camera pentru animale sălbatice în modul SETUP, găsiți furnizorul de servicii pe afișajul camerei și apoi verificați numărul versiunii (Versiune).

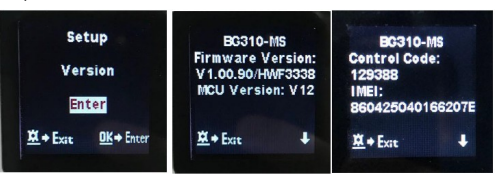

**Pasul 1**: Înregistrați-vă contul de utilizator Molnus (în Molnus).

Pasul 2: Conectați-vă la contul dvs. Molnus și accesați "Camerele mele" (în Molnus). Pasul 3: Porniți camera în modul "SETUP" și verificați dacă opțiunea "Trimite la" este setată la "Molnus" (pe camera pentru animale sălbatice).

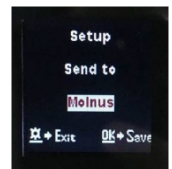

**Pasul 4**: Apăsați butonul "Înregistrați camera" pentru a înregistra camera pentru animale sălbatice (în Molnus).<br>**Pasul 5**: Apăsați butonul "Înregistrare" în Molnus și așteptați 5 minute (în Molnus).

Înregistrarea are loc și camera poate încărca imaginile capturate în Molnus.

Testați funcția făcând mișcări în fața camerei. După câteva secunde, maxim 1 minut, imaginile vor apărea în galeria Molnus.

Dacă doriți să utilizați Molnust pe smartphone, descărcați aplicația de pe Google Play sau din Apple App Store. Mai multe detalii găsiți pe site-ul https://www.molnus.com.

#### **3.4 Setările camerei**

Pentru a deschide meniul de setări ale camerei, apăsați butonul de pornire (OK) pentru a porni dispozitivul. Când ecranul de afișare este activat, apăsați butonul MENU pentru a intra în setările meniului. Apăsați butonul ▲(Sus) pentru a selecta fiecare element de meniu și apăsați butonul ▼(Jos) pentru a selecta setările dorite. Apăsați butonul de pornire (OK) pentru a salva setările curente și apăsați butonul MENU pentru a ieși din setările meniului.

*Important! Trebuie să apăsați butonul Pornire (OK) după FIECARE modificare făcută în meniul de configurare, altfel camera nu va salva noile setări.*

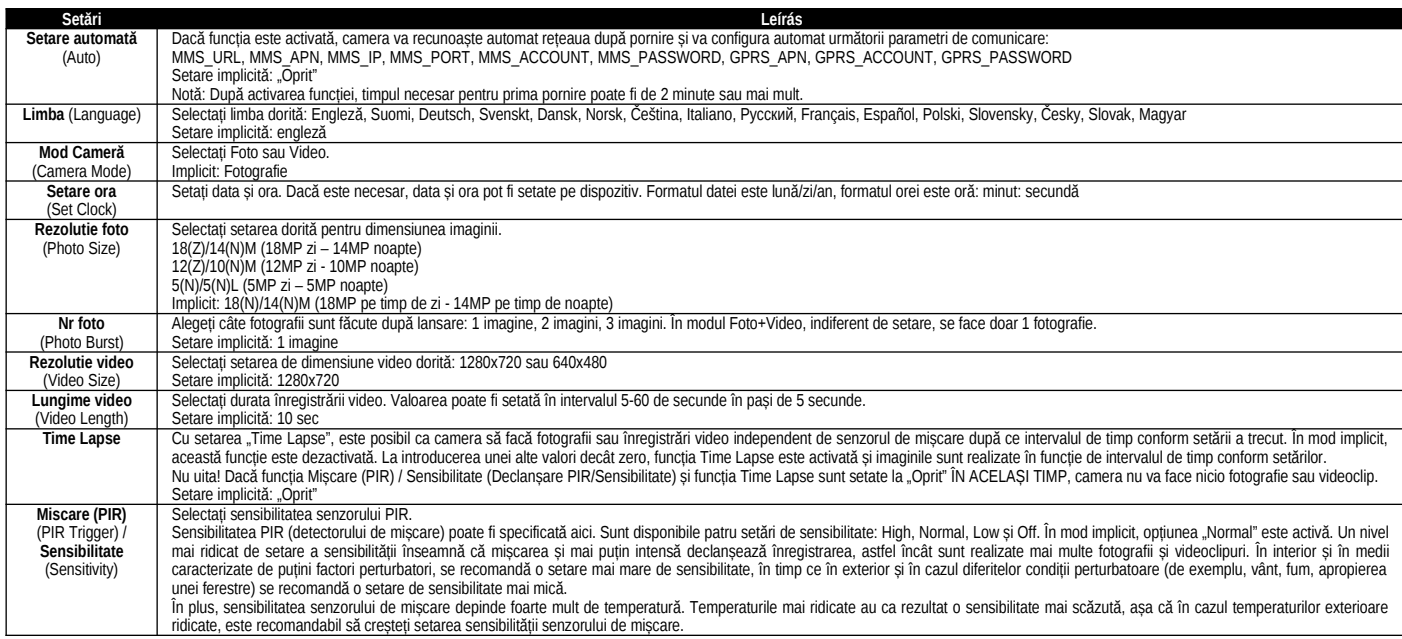

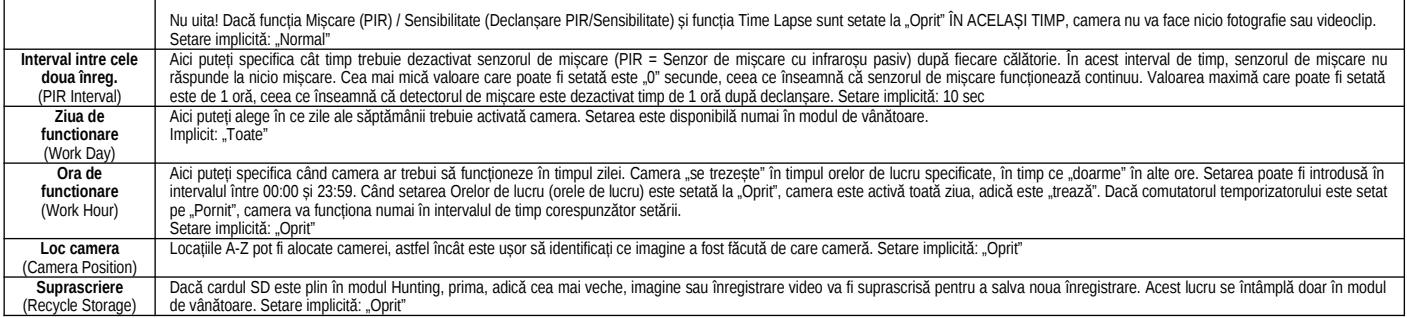

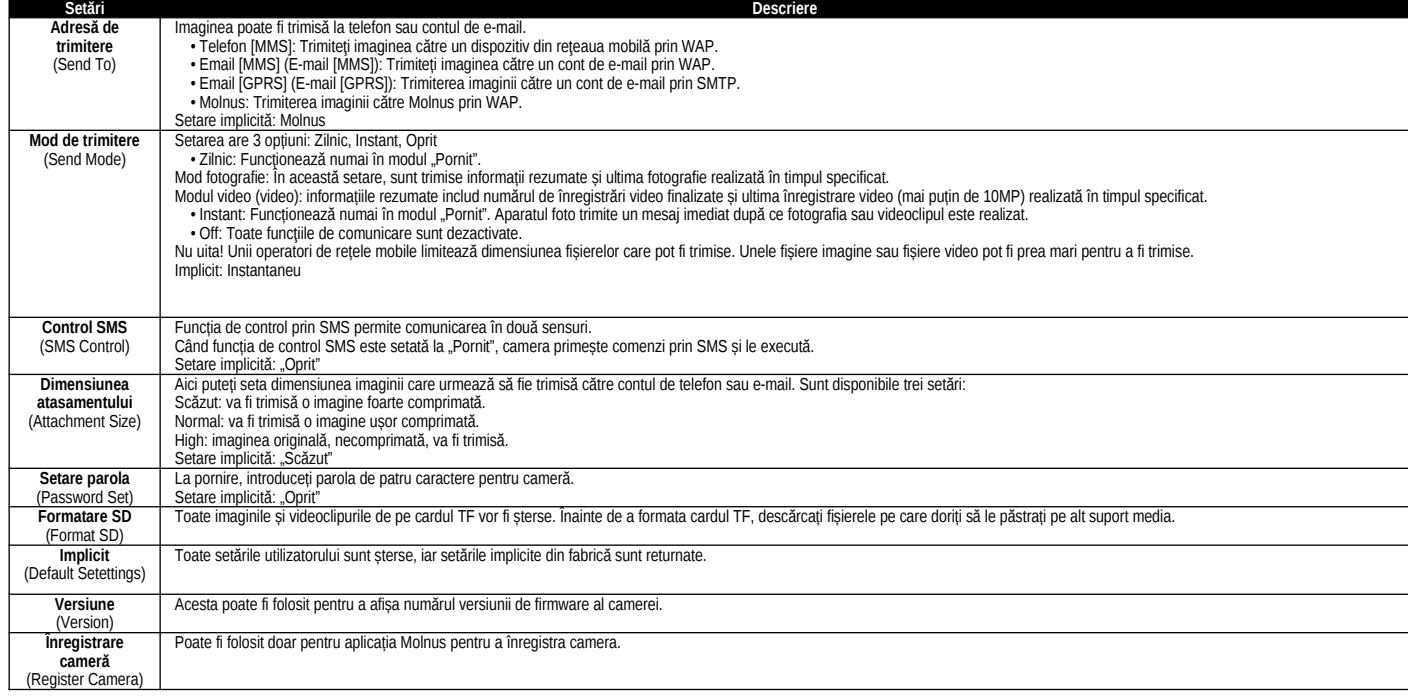

### *4. Posibile erori și soluțiile lor*

1.Există ceva în fața obiectivului camerei. Camera ta este spartă?

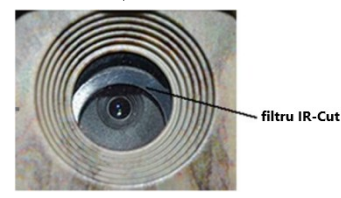

Camera nu este stricata, este doar filtrul IR-Cut (sistem hardware de filtru IR). Când camera este pornită, filtrul IR-Cut se resetează și acoperă obiectivul. Filtrul IR-Cut este setat pe o poziție aleatorie numai după ce camera este oprită.

2. Ecranul devine brusc negru.

• Camera este în modul de vânătoare. Apăsați butonul MNEU pentru a "trezi" camera. Dacă nu există niciun rezultat, camera este probabil oprită. Verificați dacă bateriile nu sunt descărcate și sunt la<br>locul lor. După verif

3. De ce telefonul meu nu primește MMS?<br>• Pentru a utiliza funcția MMS/GPRS, trebuie introdusă atât în cameră cât și în telefon o cartelă SIM încărcată cu un echilibru suficient și deschisă pentru schimbul de date.

## *5. Zona de detectare a senzorului de mișcare*

Camera pentru animale sălbatice are un senzor de mișcare PIR recent dezvoltat, patentat. Figura de mai jos arată o comparație a gamei de detecție a detectoarelor de mișcare PIR standard și recent brevetate.

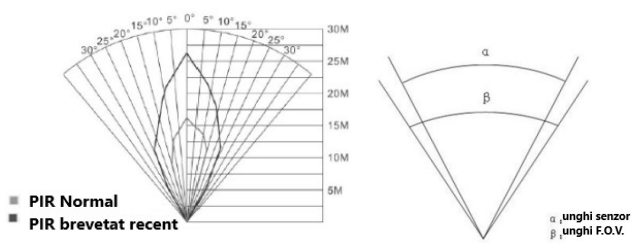

Unghiul de detecție PIR (α) este mai mic decât valoarea unghiului câmpului vizual (FOV) (β). Avantajul acestui lucru este că proporția de imagini goale scade, dar în majoritatea cazurilor, subiectul în mișcare<br>va fi captu

## *6. Specificații*

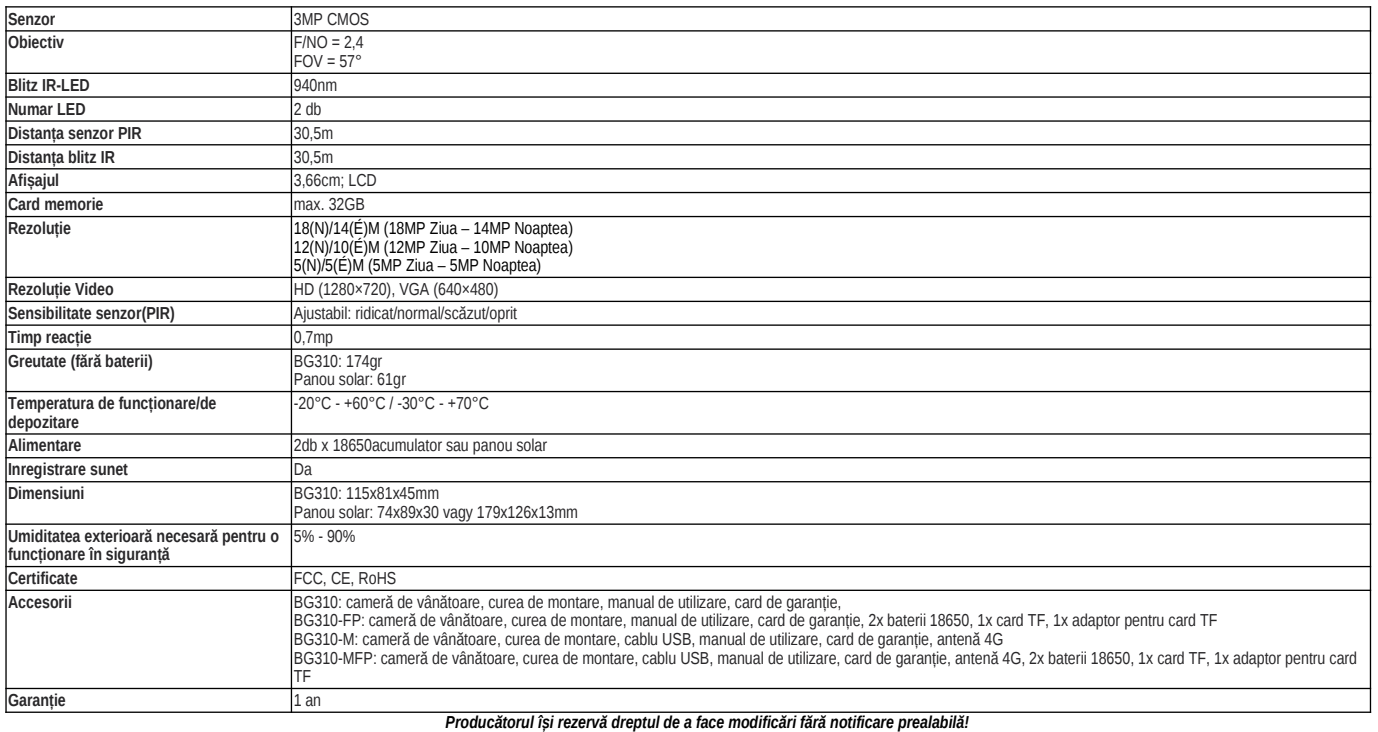

8